一、暑修開課調查申請,請填寫 google 表單。

二、步驟 1:請確認 Chrome 已登入學校 gmail 帳號。(登入帳號為學號[@gm.cute.edu.tw](mailto:%E7%99%BB%E5%85%A5%E5%B8%B3%E8%99%9F%E7%82%BA%E5%AD%B8%E8%99%9F@gm.cute.edu.tw),密碼:與學 生單一入口密碼相同。)

步驟2: 進入暑修開課調查表單,點選網址或掃描 QR Code。

網址: <https://docs.google.com/forms/d/1iYNdmu1Oe7YwUpWUrMAoK3gDSgKL3gwmtngBGryNgD8/edit>

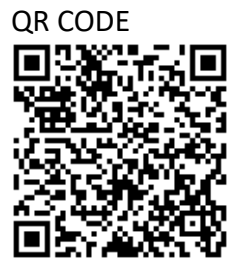